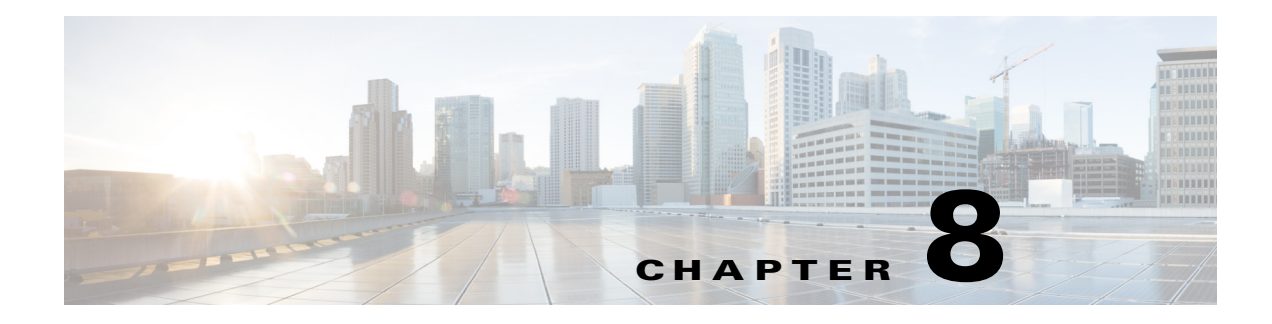

# **Portal Pages and Portlets**

# **Overview**

Portal Designer is the Service Portal module that allows designers and administrators to design and manage pages, and portal content; and to specify which users or groups or users will be able to access particular content.

The Portal Designer provides you with a familiar content management experience that can be tailored to your needs. Content Portlets leverage the Service Portal REST API that support the RBAC-enabled access to the application data. The API framework, along with functionality for defining the appearance and behavior of portlets, allow portal designers to easily include pre-defined content in a portlet and to configure that portlet for inclusion in a portal page.

To access the Portal Designer:

**Step 1** Log into the Cisco Service Portal and navigate to the Portal Designer.

**Step 2** From the Portal Designer navigator, select **HTML>TESServices** to access the Self Service Catalog.

# **Site Home Page**

The Cisco Service Portal **Site Homepage** page allows you to add portal pages to your profile.

## **Adding a Portal Page**

To add a new page,

From the **Site Homepage** page, click the **New Page** icon in the page toolbar.

## **Subscribe to a Portal Page**

To subscribe to a page:

From the tree, select **My Workspace** and then the page of your choice.

### **Set Your Homepage**

To set your home page:

While viewing another page, click the **Select as your Homepage** icon to set is as your default portal page.

### **Admin Service**

As an administrator, you can expose jobs in TES via the Admin Service Catalog by using **Refresh Standards**. See also, <Jumps>"Using Self Service" on page 1.

### **Portal Page and Portlets Permissions**

Appropriate Portal Pages and Portlets Read/Write permissions to Org Units, Roles and Users must be assigned.

#### **Assigning Portal Pages Permission**

To assign permission:

- **Step 1** From the tree, select **My Workspace>TES Status**.
- **Step 2** Click the **Permissions** page, and then click **Add Permission**.
- **Step 3** From the **Object Type** list, select **Role**, and then enter **TES**.
- **Step 4** From the **Permissions To** list, select the appropriate permission, then click **Add**.

#### **Portlets Permission**

To assign permission:

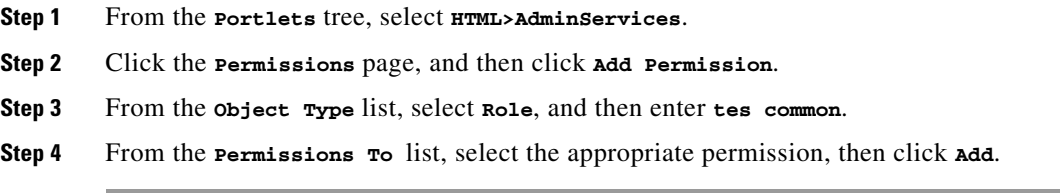